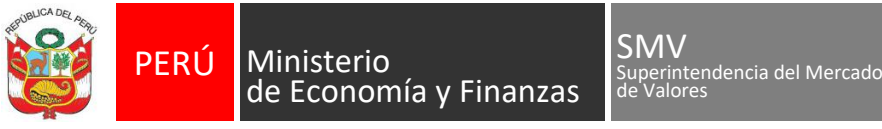

*"Decenio de la Igualdad de Oportunidades para Mujeres y Hombres"*

*"Año del Bicentenario, de la consolidación de nuestra Independencia, y de la conmemoración de las heroicas batallas de Junín y Ayacucho"*

# **ANEXO N° 07**

#### **Guía para el registro de correo electrónico y número de celular para el envío de alertas de notificaciones electrónicas** (Disposición complementaria transitoria única)

### **Sistema MVNet**

**Paso 1:** Enviar la comunicación por MVNet, opción Comunicaciones Generales -> Registro de Usuarios MVNet:

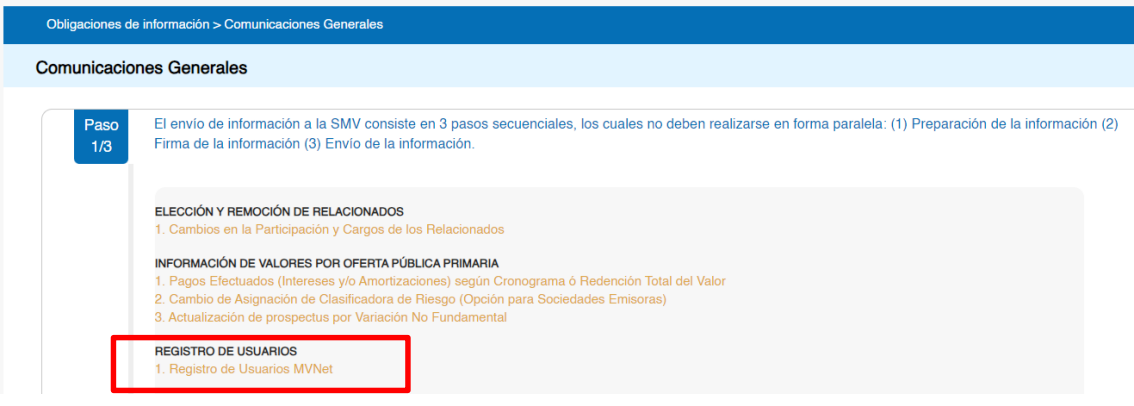

### **Paso 2:** Hacer clic en el icono Editar:

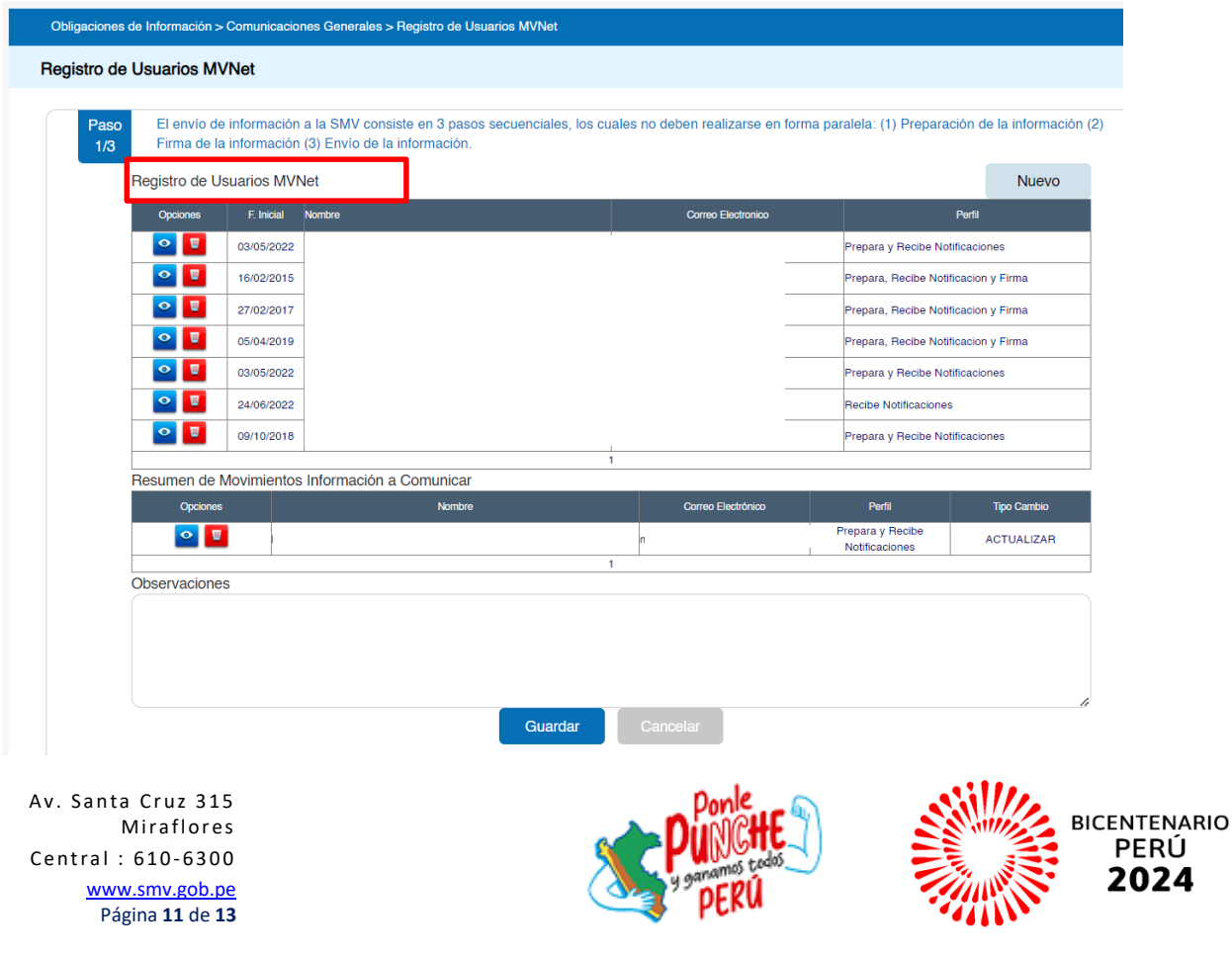

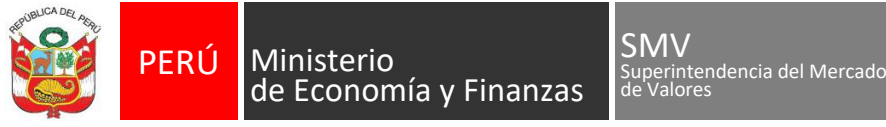

*"Decenio de la Igualdad de Oportunidades para Mujeres y Hombres"*

*"Año del Bicentenario, de la consolidación de nuestra Independencia, y de la conmemoración de las heroicas batallas de Junín y Ayacucho"*

Paso 3: En la pantalla de Edición, actualizar los siguientes datos:

- **1. Correo electrónico**
- **1. Número de teléfono celular**

Registro de Usuarios MVNet

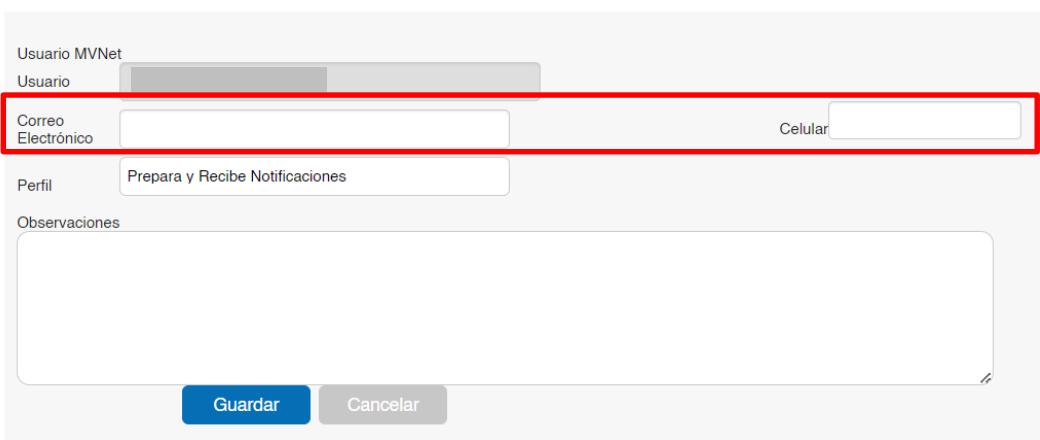

**Paso 3**: Realizar la edición para cada usuario que tenga con perfil Recibe Notificaciones, A continuación hacer clic en el botón Guardar, elegir el firmante para generar la carta en formato PDF, firmar y enviar la información.

**NOTA IMPORTANTE**: En caso no se haya actualizado la información dentro del plazo establecido, se actualizará el perfil de los usuarios a: "Prepara".

De acuerdo con las condiciones de uso del sistema el usuario está OBLIGADO a:

**Brindar una dirección de correo electrónico y teléfono celular, y mantenerlos operativos. En caso de cambio, comunicarlo inmediatamente para su actualización, brindando el nuevo correo electrónico y/o teléfono celular.**

Av. Santa Cruz 315 **Miraflores** Central : 610-6300 [www.smv.gob.pe](http://www.smv.gob.pe/) Página **12** de **13**

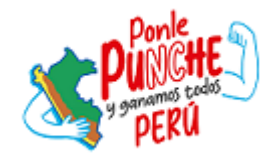

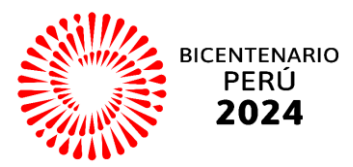

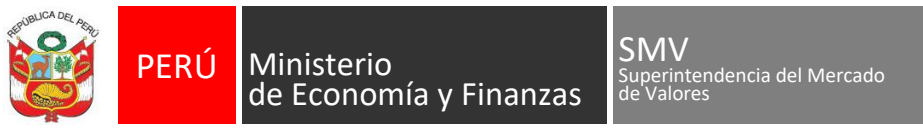

*"Decenio de la Igualdad de Oportunidades para Mujeres y Hombres"*

*"Año del Bicentenario, de la consolidación de nuestra Independencia, y de la conmemoración de las heroicas batallas de Junín y Ayacucho"*

## **Sistema SMV Virtual**

Paso 1: Actualizar la información en la opción Opciones Generales -> Datos Personales:

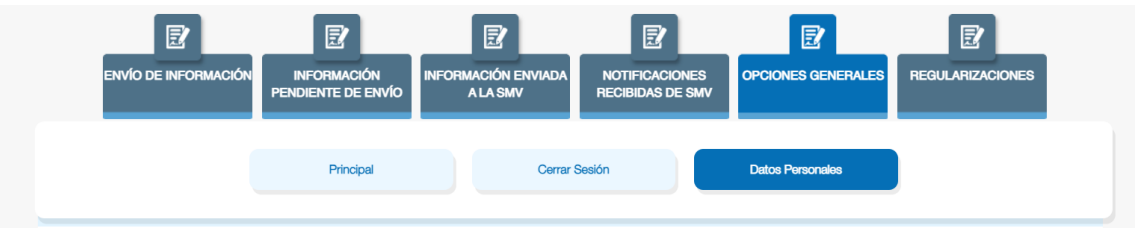

Paso 2: En la pantalla, actualizar los siguientes datos y hacer clic en Actualizar:

- **1. Correo electrónico**
- **1. Teléfono celular**

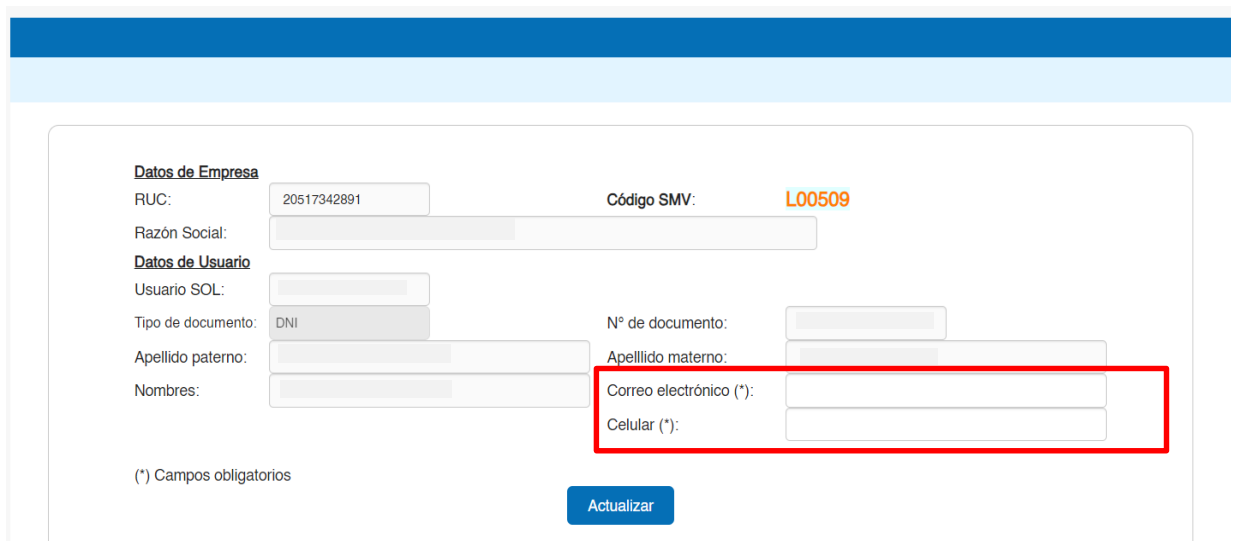

De acuerdo con las condiciones de uso del sistema el usuario está OBLIGADO a:

**Brindar una dirección de correo electrónico y teléfono celular, y mantenerlos operativos. En caso de cambio, comunicarlo inmediatamente para su actualización, brindando el nuevo correo electrónico y/o teléfono celular.**

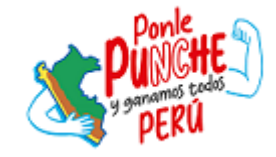

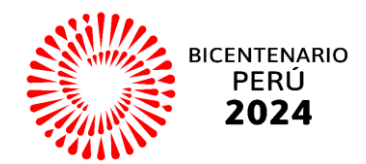